## **HOW TO ENTER A FINANCE REQUEST STAFF/FACULTY ADVISOR**

## **Navigate to your organization's portal:**

- 1. Log into Engage through <https://engage.kutztown.edu/>
- 2. Under the "Membership" section, choose the organization that you would like to submit a request for.

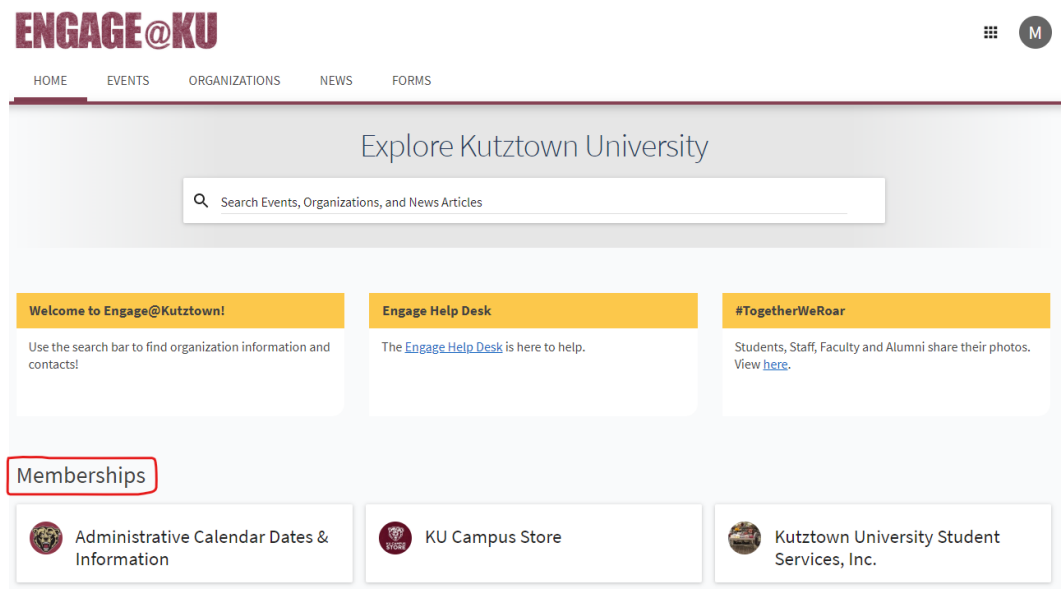

3. Click "Manage Organization."

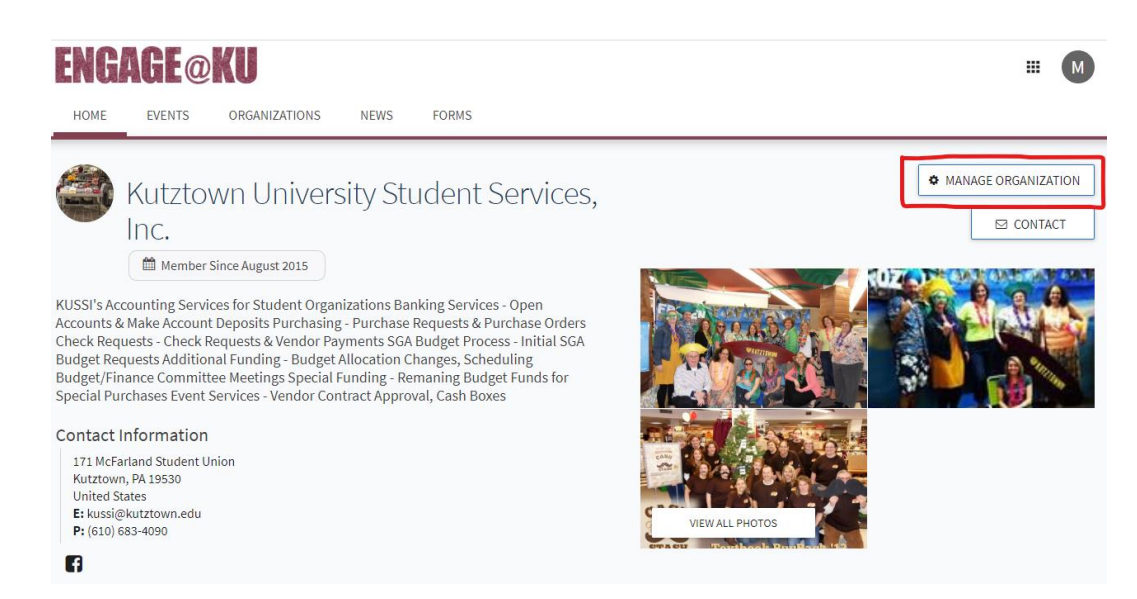

4. Click on the sandwich icon next to your organization's name.

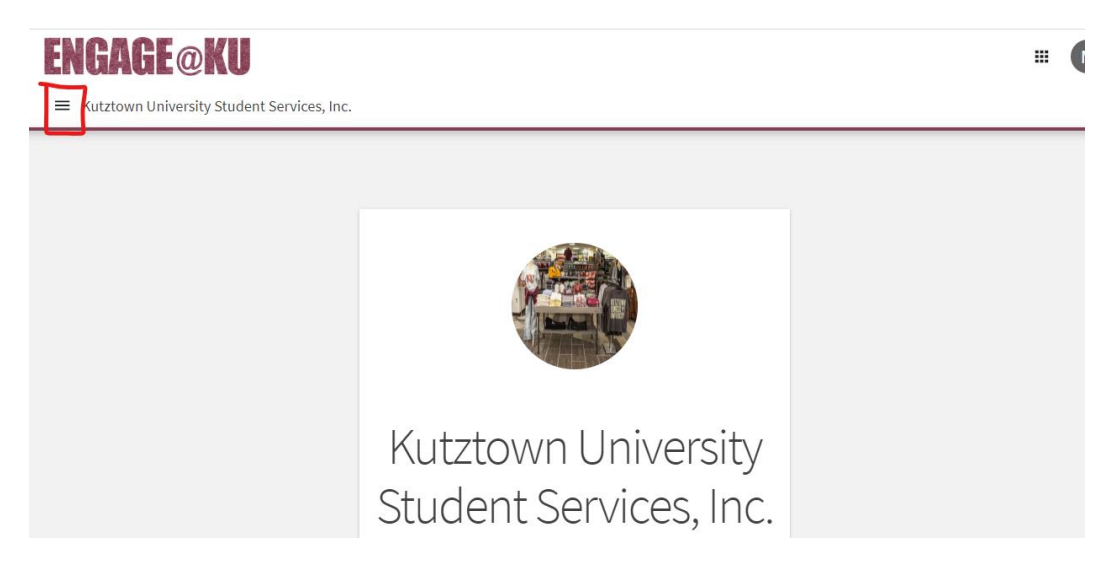

5. Choose "Finance" from the sidebar.

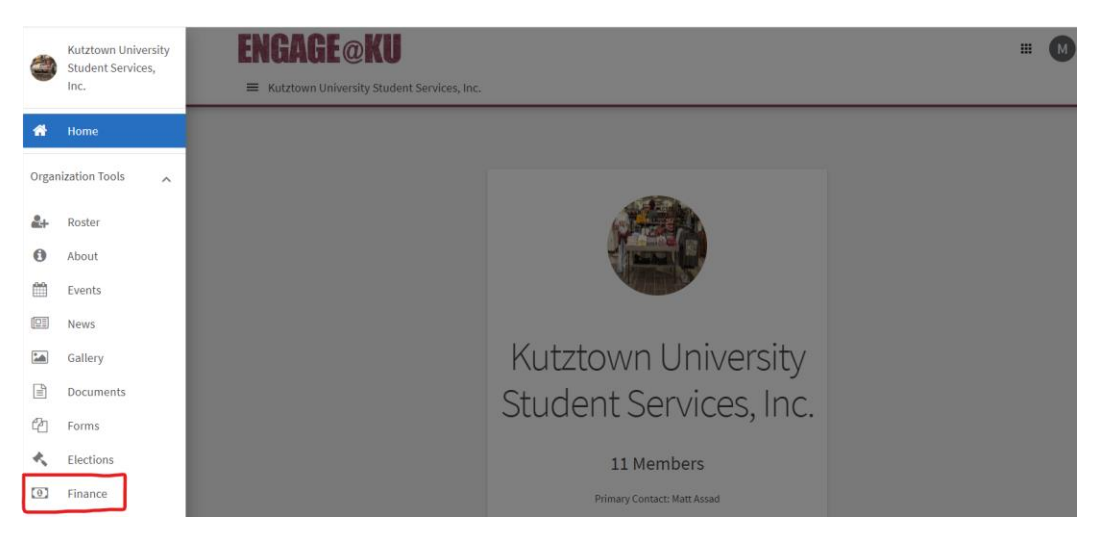

## **Viewing and Submitting requests through your finance page:**

- 6. This will be your new page for all of your finance requests. You will have the ability to submit a new request from this page, view your previously submitted requests, and view your account information.
- 7. Select "Create New Request" to submit a request to KUSSI.

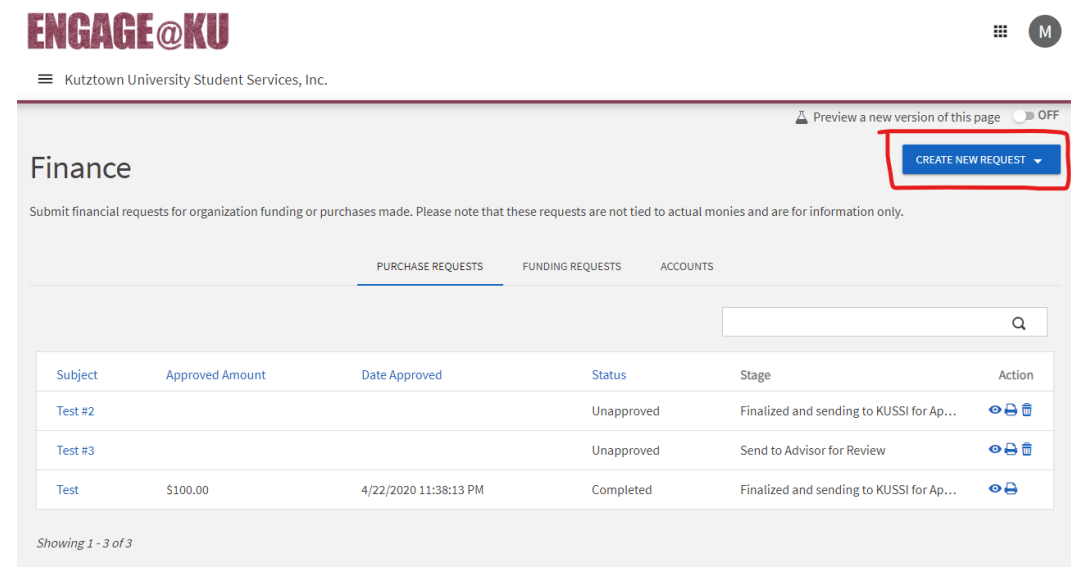

- 8. Choose "Purchase Request" if you would like to request a Purchase Order be created.
- 9. Choose "Funding Request" if you would like to make a direct payment to a vendor, or reimburse someone for expenses.

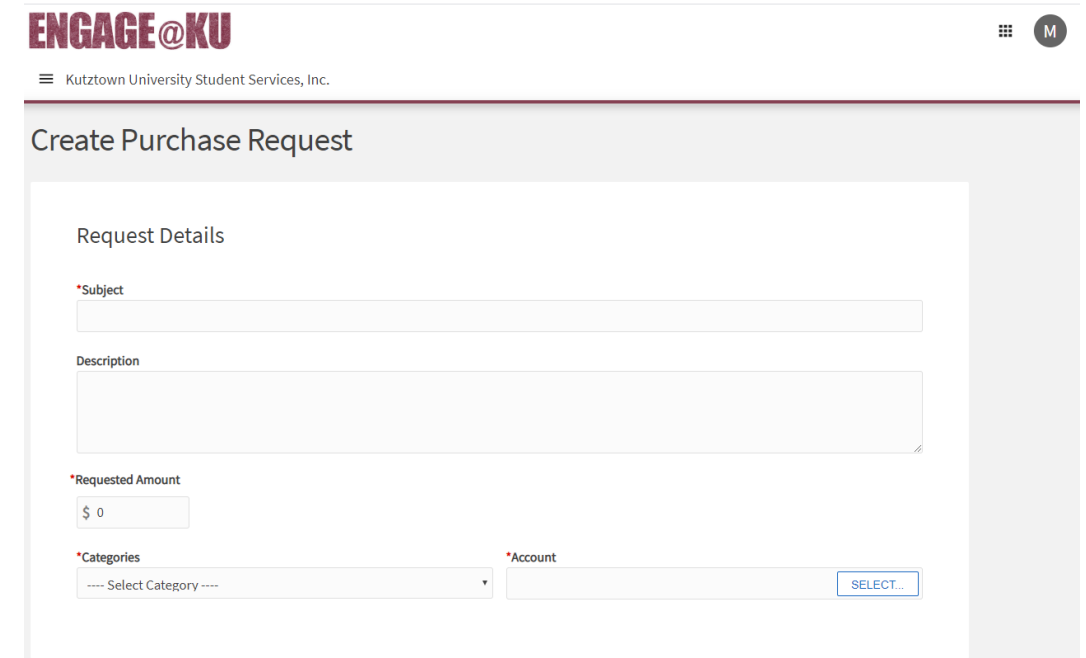

10.Complete the information being requested, and click "submit request" once you are finished.

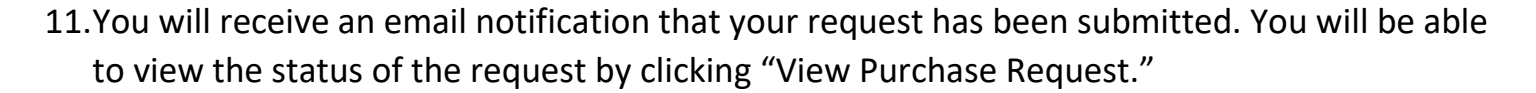

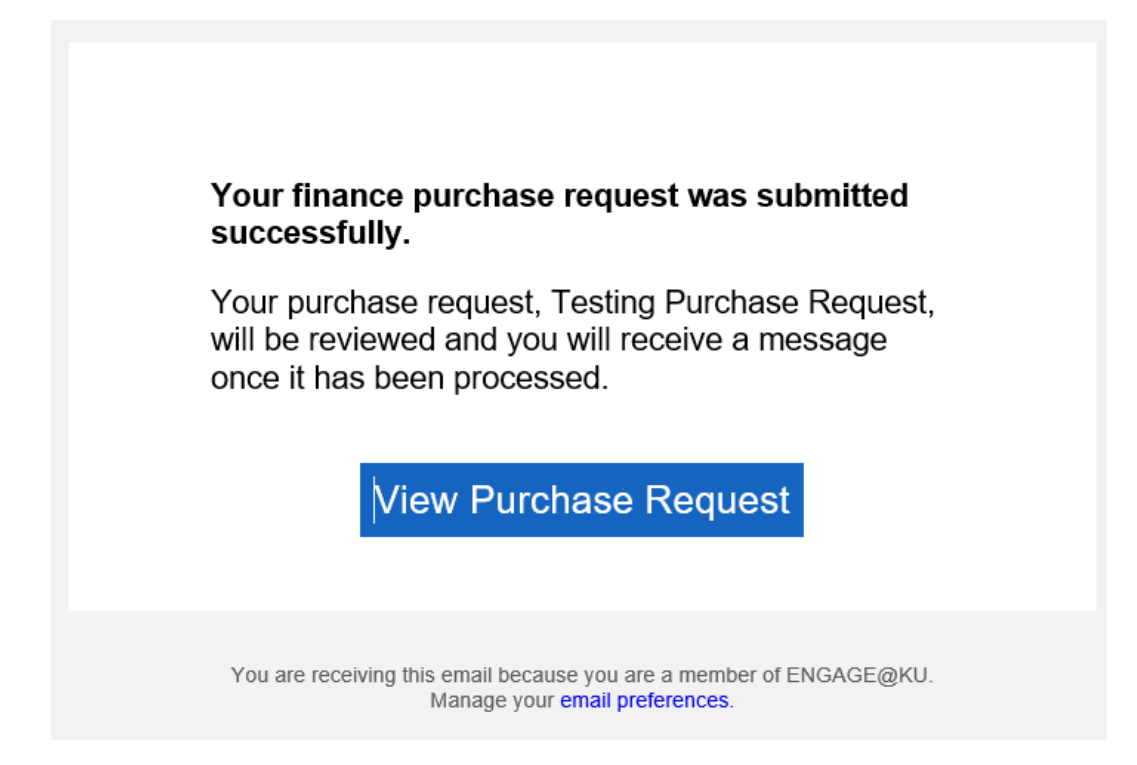

- 12. Since the request was not submitted by a student, there is an extra step that you (the advisor) must take. You will still need to approve of the request, as if a student submitted it. Click "View Purchase Request".
- 13. Once you on viewing the request, click "Change Stage".

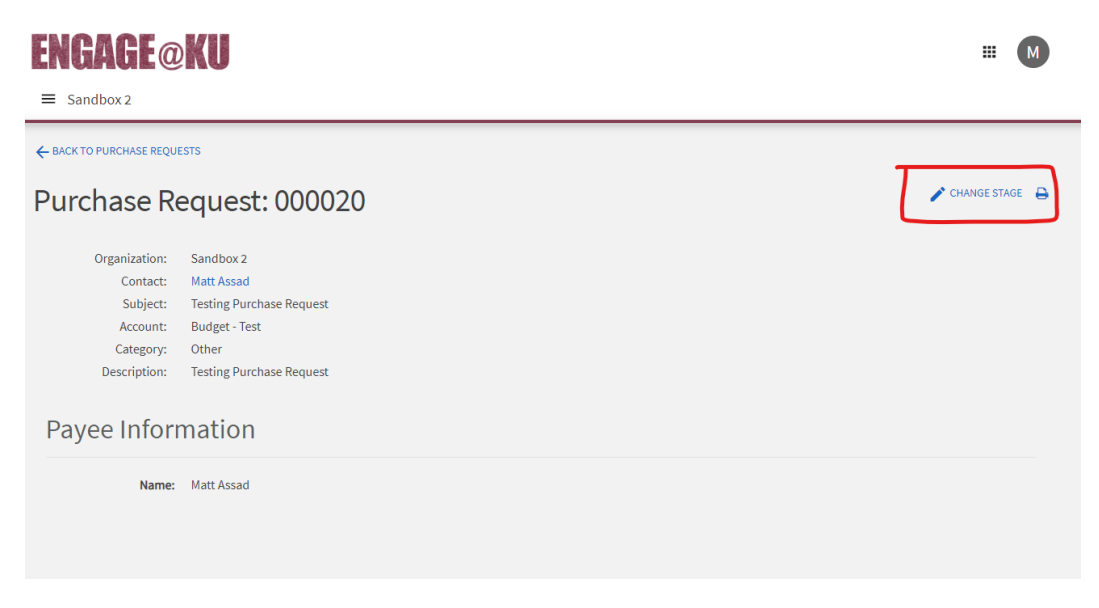

14. Click on the Stage icon, which currently says "Send to Advisor for Review".

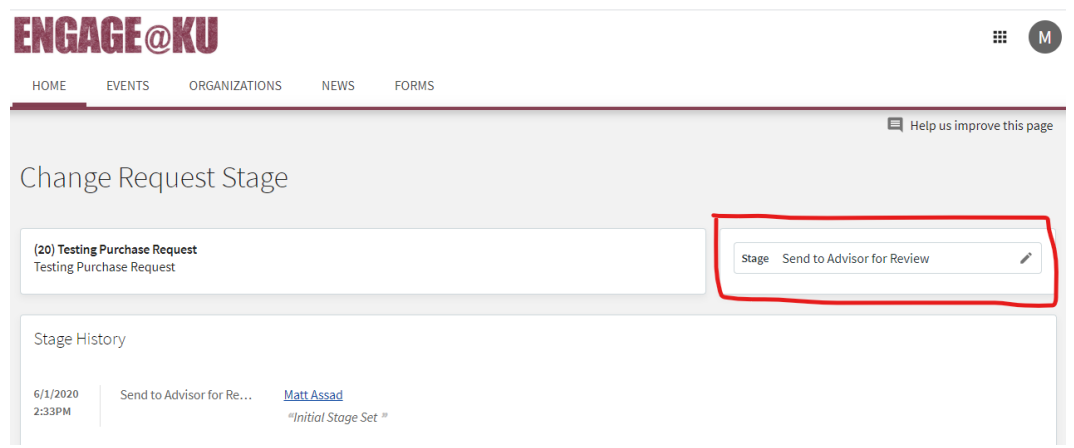

15. You will now want to assign the request to a student officer by selecting "Send to Officer for review (Only needed if Advisor is submitting request). This is required because the request was submitted by the advisor, and not the student. If the request is sent directly to KUSSI, without receiving student officer approval, it will be denied.

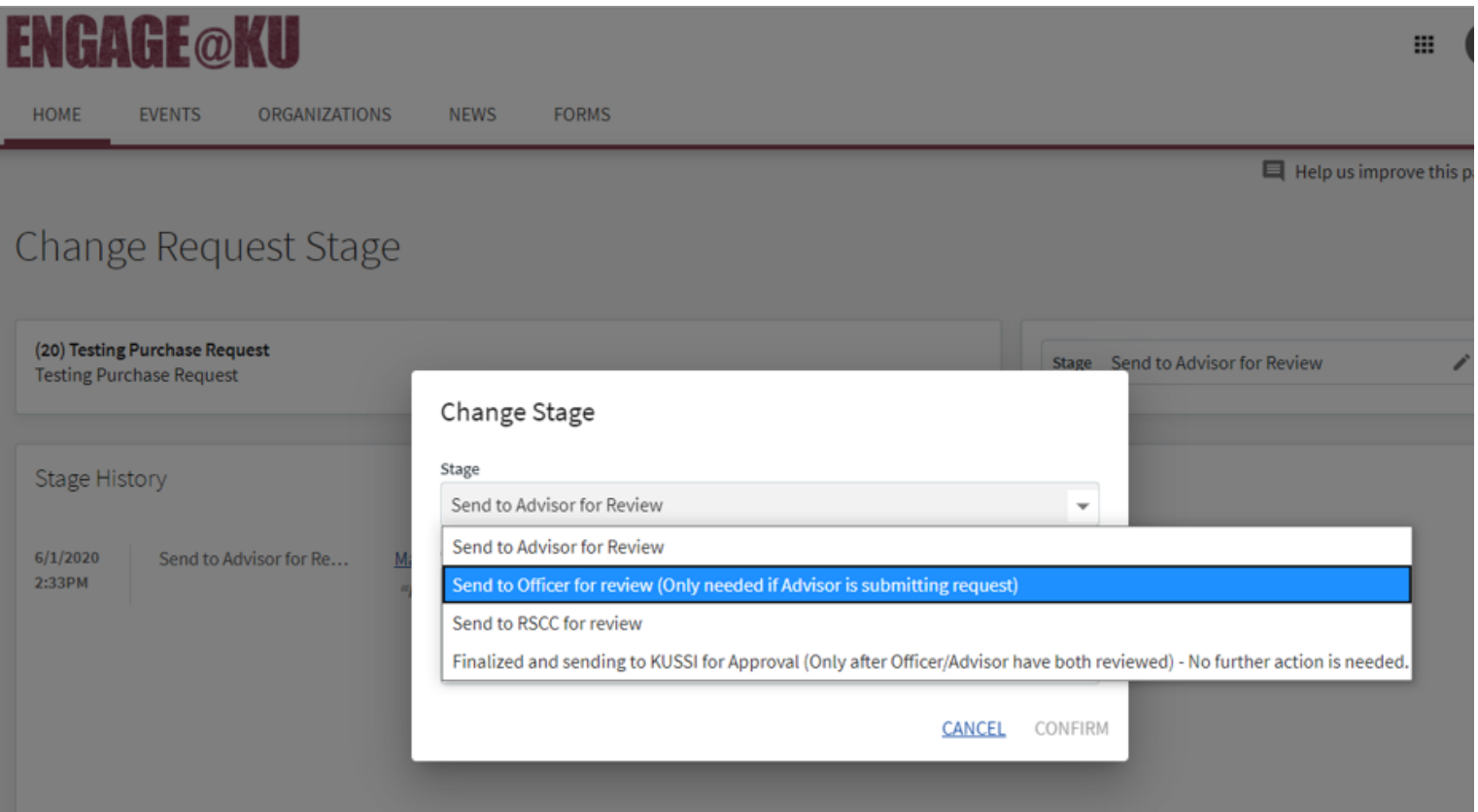

## **After your request has been submitted:**

- 16.The student president and student treasurer, as listed in Engage, will be notified that a request was submitted, and they must review.
	- a. They MUST review and approve the request before it can be accepted by KUSSI.
- 17.Once the student officer approves the request, you will receive an email. No further action is needed once it has been submitted to KUSSI.

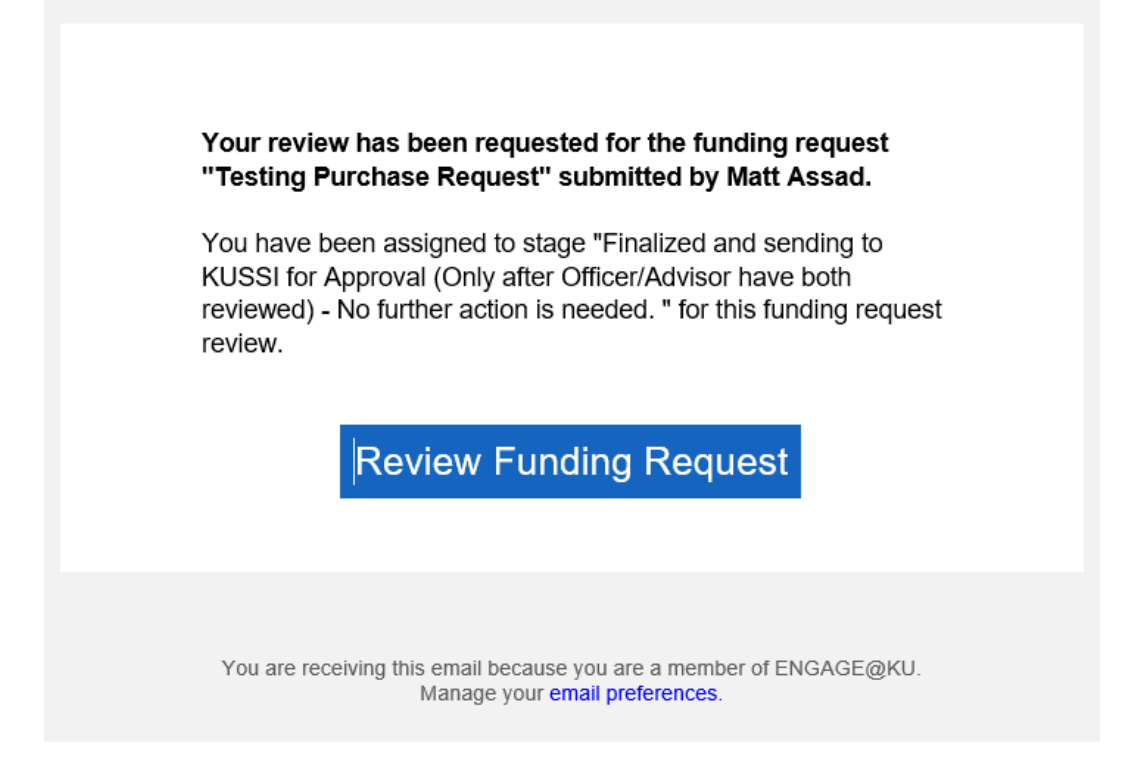

18. KUSSI will then review your request. Once it's been approved, you will receive one last email notification. This will confirm that the request has been approved by KUSSI. Any requests are not finalized until you receive this email.

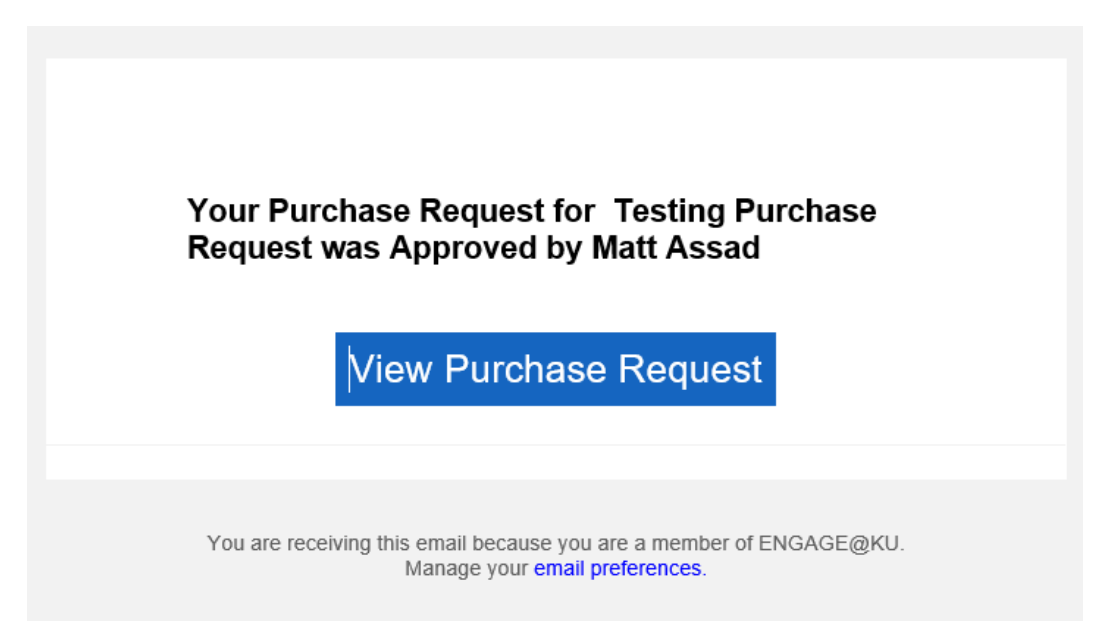